# **Web Financial Office**

**How to Optimize Payroll and Use Customizable Payroll Reports** 

**Online Course Manual** 

Specialized Data Systems, Inc. © 2017

**Revised Last: 11.17.17** 

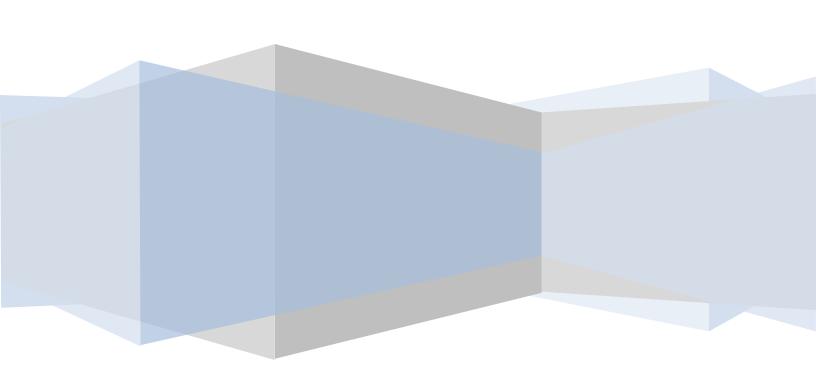

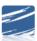

How to Optimize Payroll and Use Customizable Payroll Reports Online Course Manual

## **Table of Contents**

| How to Optimize Payroll and Use Customizable Payroll Reports                | 3        |
|-----------------------------------------------------------------------------|----------|
| How to Change Deduction-Benefit Descriptions and/or Deduction-Benefit Codes | 3        |
| Send a Copy of Your Database                                                | 3        |
| Run a Deduction Master List                                                 |          |
| Changing Deduction-Benefit Descriptions                                     |          |
| Changing Deduction-Benefit Codes                                            |          |
| What Codes?                                                                 |          |
| What Order?                                                                 |          |
| Old Code                                                                    |          |
| New Code                                                                    |          |
|                                                                             |          |
| Open Payroll Screen-Naming Payout Category                                  |          |
| Gross Pay Entry and Adjustments                                             | 9        |
| Gross Pay Entry and Adjustment Time Card Entry Screen: Add Pay              | <u>C</u> |
| Enter Time Card Information Pulled from Employee Demographics               | 10       |
| Editing the Time Entries                                                    | 13       |
| Eliminate a Time Card                                                       | 13       |
| Who options:                                                                | 14       |
| Automatic Evaluation                                                        | 16       |
| Assigning Overtime Pay                                                      | 18       |
| Compute Payroll                                                             | 20       |
| Timing Codes                                                                |          |
| Naming the Timing Codes                                                     |          |
| Show/Hide Deduction and/or Benefit List                                     |          |
| Evaluate & Show Pre-compute Test                                            |          |
| Special Settings                                                            |          |
| Show Payroll Information                                                    |          |
| Show Payroll Calculation History                                            |          |
| Accessing External Websites from SDS                                        | 26       |
| Customizable Reports                                                        | 28       |

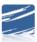

#### How to Optimize Payroll and Use Customizable Payroll Reports

How to Change Deduction-Benefit Descriptions and/or Deduction-Benefit Codes

**IMPORTANT NOTE:** Do not complete these steps with payroll open.

Before doing either of these processes send a copy of your database for a backup and run a Deduction Master List for review. Let's take a look at how to complete these steps, before changing the deduction-benefit descriptions and/or deduction-benefit codes.

#### Send a Copy of Your Database

- 1. Administrative Utilities
- 2. Control Center
- File Transfer
- 4. Select Send Database to SDS and make note of the file name

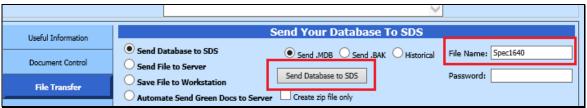

#### Run a Deduction Master List

- 1. Reports
- 2. General Accounting Reports
- 3. Payroll Setup
- 4. Deduction Master List

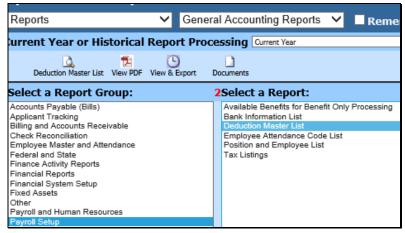

5. Make notes on the report for the changes you want to make and review as to not duplicate anything. Run this again once you have done the process for verification.

Now that we completed those two important steps let's dive into how to change the descriptions. Again please do not complete these steps if your payroll is open.

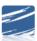

How to Optimize Payroll and Use Customizable Payroll Reports Online Course Manual

#### **Changing Deduction-Benefit Descriptions**

- 1. Master File Code Entry Options
- 2. Master File Data Entry & Changes
- 3. Entry Options: Deductions/Benefits Master
- 4. Select the Deduction/Benefit Code that needs a description change
- 5. Description: Type in a new description.
- 6. Select Save Change

This **only changes the description in the master file** but not throughout the database for the employees.

To change the descriptions for the **employee records** follow the steps below.

- 1. Administrative Utilities
- 2. Control Center
- 3. System Adjustment

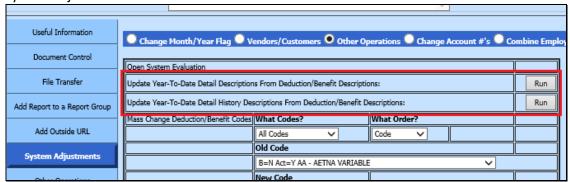

- 4. Update Year-To-Date Detail Descriptions from the Deduction/Benefit Description: Select Run button
- 5. Update Year-To-Date Detail History Descriptions from the Deduction/Benefit Description: Select Run button.

This utility has just successfully changed the descriptions in your Employee Deduction/Benefits Screen as well as Employee Year to Date Detail Screen.

Now that we have learned how to change the descriptions let's look at how to change the deductionbenefit codes.

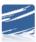

## **Changing Deduction-Benefit Codes**

To change the codes follow the steps below.

- 1. Administrative Utilities
- 2. Control Center
- 3. System Adjustment

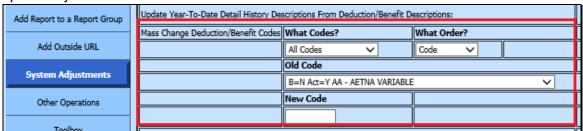

4. Mass Change Deduction/Benefit Codes

In looking at the screen let's review the different dropdowns.

#### What Codes?

Click on the drop down and it gives a list of ways to select deductions and/or benefits.

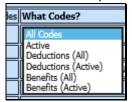

#### What Order?

In this dropdown you can select which order you would like them in, by code or description.

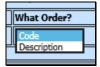

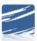

#### Old Code

Click on the Old Code dropdown and it shows the code list you selected in the order you selected. Select the old code you would like to change.

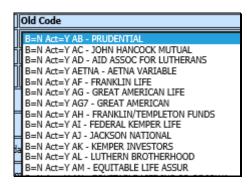

#### New Code

After selecting the old code to be changed, you can simply type in the new code.

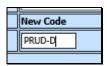

The new code should be brief and something that you can glance at and know what it's for. You can put a "-D" and "-B" after the code for deduction/benefit reference as well. That can be an easy reminder if it's a deduction or benefit.

Once you have keyed in the new code select **Run**. \*Remember not to have payroll open when running this process.

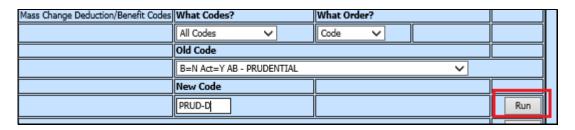

This utility will change the code in your Employee Deduction/Benefits, Employee Year to Date Detail, and the Deduction/Benefit Master.

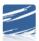

## Open Payroll Screen-Naming Payout Category

Now let's take a look at the Open Payroll Screen and look at the payout categories. The payout category comes from the employee contract and when selected pulls the contracts with that number into the payroll.

1. To name the Payout Category select Edit.

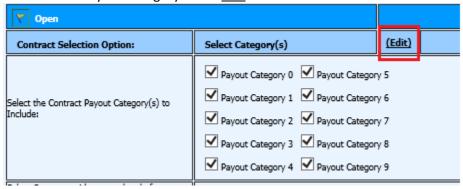

2. Enter the new name, click Save Changes.

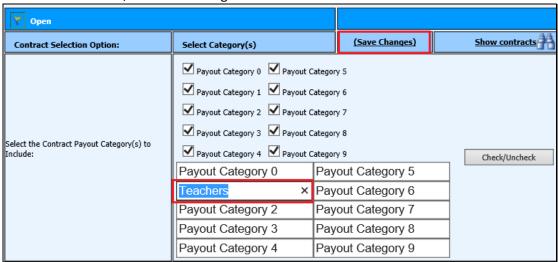

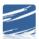

3. To preview the Contracts to be paid within this Payroll, select the Show Contracts

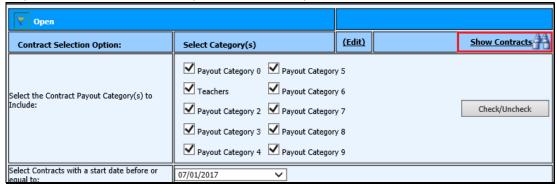

You will then be able to view all Contracts to be paid with this payroll date. The initial contracts viewed are limited; select the No Paging to view all contracts.

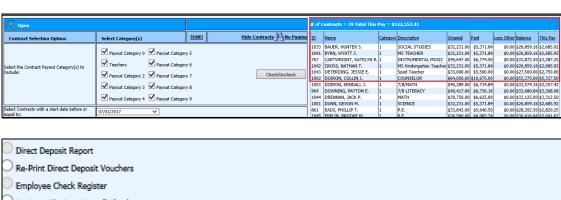

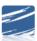

#### **Gross Pay Entry and Adjustments**

The Gross Pay Entry and Adjustment screen will allow quicker entry of time cards and will allow you to add and edit easily while utilizing multiple functionality in one entry screen.

## Gross Pay Entry and Adjustment Time Card Entry Screen: Edit Pay

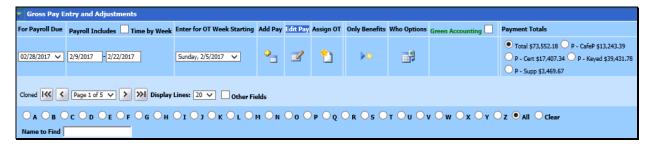

#### Gross Pay Entry and Adjustment Time Card Entry Screen: Add Pay

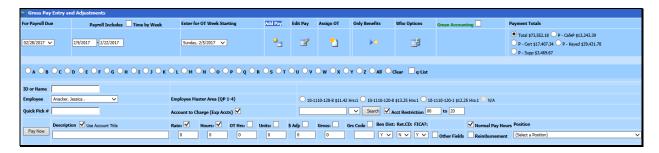

## Gross Pay Entry and Adjustment Time Card Entry Screen: Add Pay with "q-list" activate

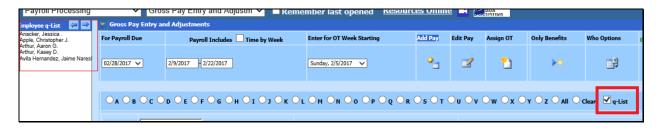

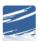

#### Enter Time Card Information Pulled from Employee Demographics

Let's now enter a time card using information being pulled from the Employee Demographics area. TO do this select "Add Pay"

- Key the employee ID number or name. Hit enter or
- If "q-list" is active select the radio button next to the letter of the last name and a list will appear to the left to choose a name
- If the name search finds multiple matches the dropdown with the employee names will display. Select the "Alt" & Down Arrow key to navigate the employee to pay.
- The employee demographic account numbers, contracts and positions will display.

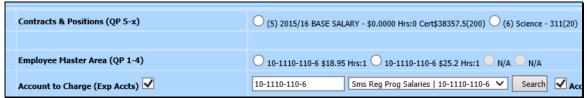

• Enter a 1 in the "Quick Pick #" text box, enter. This will select the first account for the employee. Note: The Account number 10-1110-110-6, Rate of \$18.95 & Hours of 1 populates because of the quick # being entered. This information is pulled from the Employee Demographic screen Account 1/Rate1/Hours 1. Four accounts with associated rates, hours, and gross codes can be added in the Employee Demographic area to be available for selection when doing payroll.

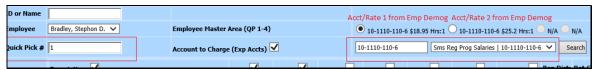

- If no changes need to be made hit and the time card will record. The cursor will automatically go to ID or Name field for next entry.
- If you need to make changes to the description, hours, or other fields tab through those fields make the changes and hit enter. Note that there is an "Other Fields" select for states that need to utilize fields that are not shown.

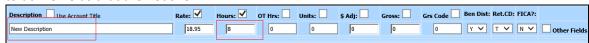

This example will pay an employee with a contract that has a percentage distribution to more than one account number.

• After selecting the employee the contracts & positions became available in the "Contracts & Positions (QP5-x).

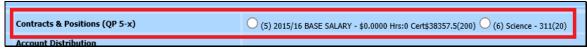

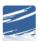

How to Optimize Payroll and Use Customizable Payroll Reports Online Course Manual

• Enter a 5 in Quick Pick# field (or the number associated with the information you want to pull into the payroll) the screen displays the account numbers associated with the contract and the percentage break down.

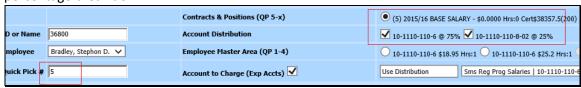

• Key in the rate and make any other changes to the payroll fields and hit enter. The program will split the rate according to the percentages from the contract

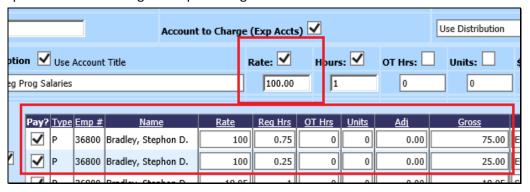

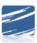

This example will pay an employee based on the information entered in the Employee Position area.

- After selecting the employee the contracts & positions became available in the "Contracts & Positions (QP5-x).
- Enter a 6 in Quick Pick# field (or the number associated with the information you want to pull into the payroll) the screen displays the account number, hours and rate associated with the employee's position area.

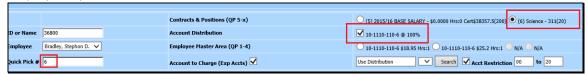

• Make any other changes to the payroll fields and hit enter to record the time card entry

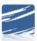

### **Editing the Time Entries**

1. Select Edit Pay at the Top of the Screen

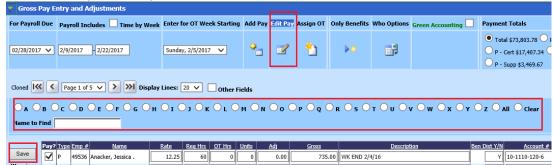

- 2. Select the employee by using the name search or alpha radio buttons. Make the change and select Save. 20 lines is the default for display and can be changed to show more entries.
- 3. If the field that needs to be modified is not showing on the screen select "other fields" to expand the selection.
- 4. You can edit multiple time cards by making the changes on each field that are displayed. After you have entered your changes select the "Save" button. The system will check all your entries when you push save.
- 5. If something is entered incorrectly the system will highlight the incorrect entry. You can then correct your entry and select the save button again.

#### Eliminate a Time Card

To eliminate a time card remove the Check in the column labeled "Pay?" and select "Save".

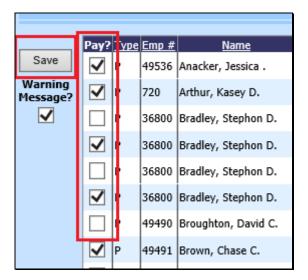

Note: When you are in the "Add Item" area you can also make changes to any of the time cards displayed. Simply follow the same rules that apply to the edit area.

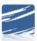

To pay using entries from prior payrolls or as a group for the employees that have accounts in the demographics check out the below options on the screen and follow the below steps.

#### Who options:

Two basic types of "Who Options" are available, let's take a look at them now.

- 1. Who Can Be Paid: All employees that fit the criteria of the below selections
- 2. **Who Is Not Paid:** Employees that fit the criteria of the below selections that don't already have a time card entry for the payroll selected.

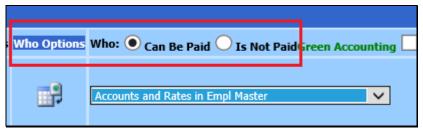

The "Can" and "Not" options also have two possibilities. These two possibilities relate to how the system will look for employees.

The first options are Accounts and Rates in Employee Master file setup area. (the \* denotes the employee that was used as the example for the gross pay entry options)

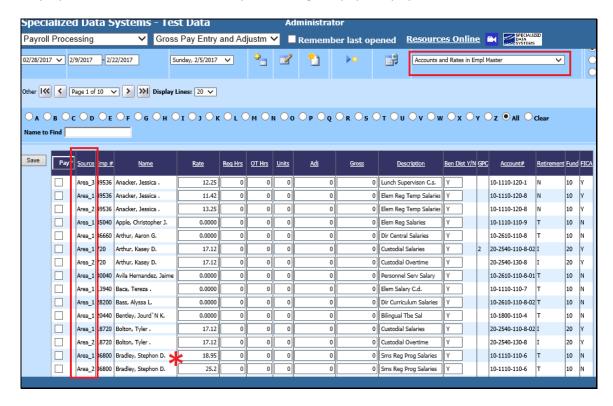

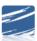

How to Optimize Payroll and Use Customizable Payroll Reports Online Course Manual The second option is for Employees with Time Cards from a Previous Payroll. If this option is selected you will then have the ability to select the payroll to be used.

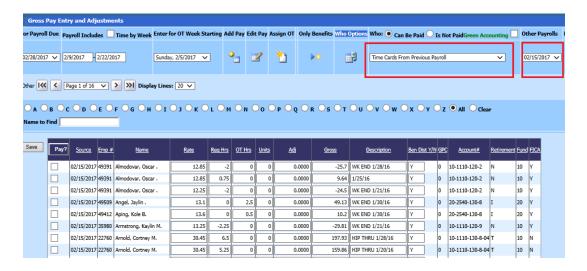

In both cases, to pay the employee **simply check the box** under the column "Pay?" and push the save button.

If you would like to check all employees notice that the "Pay?" is a button. If you push that button all employees displayed will be checked.

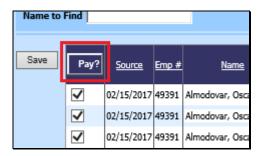

Modify the pay entries for the current payroll and select save.

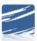

How to Optimize Payroll and Use Customizable Payroll Reports Online Course Manual

#### **Automatic Evaluation**

Automatic evaluation of hours in a work week and the creation of overtime time cards using a blended pay rate.

What does this do? Overtime is normally computed based on a 40 hour work week of Sunday thru Saturday. The automatic assignment of overtime needs to have the ability to collect payroll information based on each week's work if a work week is split between 2 payrolls.

In the example used, the payroll date is 2/28/2017 which is for the period 2/9/2017-2/22/2017.

| vroll Date | Date Closed | Contract Prepared | Default Hours | Cat 0 | Cat 1 | Cat 2 | Cat 3 | Cat 4 | Cat 5 | Cat 6 | Cat 7 | Cat 8 | Cat 9 | Fiscal Year Closed | First Work Day | Last Work Day |
|------------|-------------|-------------------|---------------|-------|-------|-------|-------|-------|-------|-------|-------|-------|-------|--------------------|----------------|---------------|
| 3/14/2017  |             |                   | 0             | 0     | 0     | 0     | 0     | 0     | 0     | 0     | 0     | 0     | 0     | N                  | 2/23/2015      | 3/8/2015      |
| 2/28/2017  |             |                   | 0             | 0     | 0     | 0     | 0     | 0     | 0     | 0     | 0     | 0     | 0     | N                  | 2/9/2017       | 2/22/2017     |
| 2715/2017  | 27772017    |                   |               |       |       |       |       |       |       | - 0   |       |       |       | N                  | 1/16/2017      | 27972017      |

That pay period includes 3 weeks, 2 partial and 1 full. Week starting 2/5 and 2/19 would be a part of 2 different pay dates.

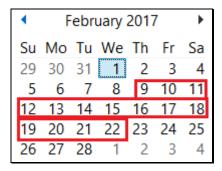

By using the blended rate/assign OT option the program uses the entries by work week to compute the overtime. If an employee is paid two different rates the blended rate is figured by taking the total gross divided by the number of hours worked in the week. That dollar amount is then divided in half to create the overtime time rate and create a time card entry for the overtime hours.

Stephon Bradley worked 50 hours in a week. 25 hours were paid at 15.00 and 25 were paid at 20.00.

\$15\*25 = \$375.00 \$20\*25 = \$<u>500.00</u> Gross = \$875.00 \$875/50= \$17.50 per hour / 2 = \$8.75 per overtime hour \$8.75\*10= \$87.50 total overtime pay

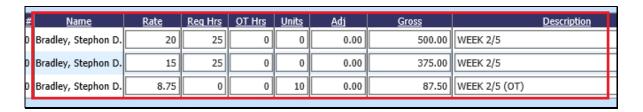

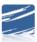

#### To activate the Blended Pay Rate option follow the below steps:

- 1. Administrative Utilities/SDS Web Office Settings
- 2. Select Payroll
- 3. Activate the Blended Pay Rate with a Y and The First day of the work week, if it is not Sunday, and Save.

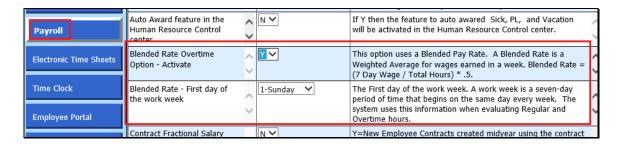

#### Using blended rate and assigning OT time cards follow the steps below:

On Gross Pay Entry screen the program displays the First and Last day of work for the payroll date selected and the First day of the week for all weeks that employees could work in. First and Last day dates come from what is entered when the payroll date is applied to the payroll calendar.

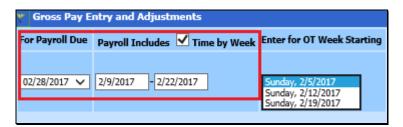

- 1. Choose the week start date under "Enter for OT Week Starting"
- 2. Enter hours for the days of the week worked for the payroll date.

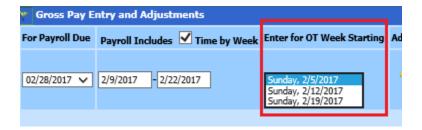

In the above example the payroll date included days within 3 different weeks. You would put in the hours worked within each of those weeks on the add pay screen.

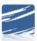

#### **Assigning Overtime Pay**

Let's now take a look at assigning overtime pay. Below is an entry for one of the weeks (the description was added to reference the week start day)

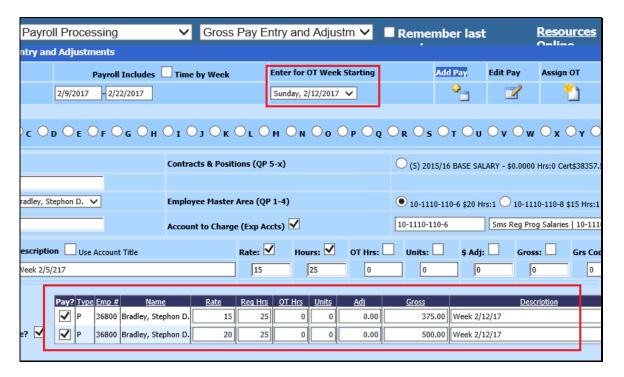

NOTE: This entry is for the full week within the payroll to show how the OT is computed. If it was a partial week, the program would add the hours from this pay date and the prior or next pay. If there was over 40 hours within that start week, OT can be assigned.

To compute overtime pay select the "Assign OT" button at the top of the Gross Pay Entry screen.

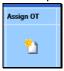

The Overtime assignment display divides the possible overtime in separate columns for each week within a payroll. Evaluate the computation, modify if you necessary. **Un-Check if you do not wish to award the overtime indicated.** 

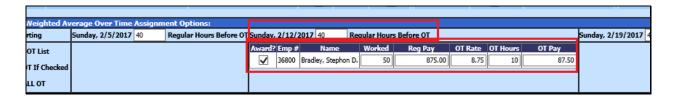

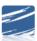

How to Optimize Payroll and Use Customizable Payroll Reports Online Course Manual Select the "Award OT if Checked" on the left side of the screen.

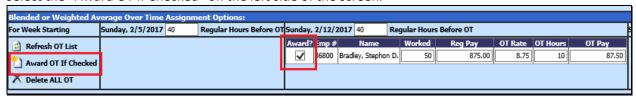

After the Time Cards have been created, they are available for viewing and editing in the "Edit Pay" area, if needed.

#### Important things to know:

The overtime payment is not entered in the Hours column. This is to insure that the calculation for the overtime payment does not double report hours worked on various wage reports.

If the account for the regular pay is has an overtime account associated with it, the overtime pay will automatically be paid to that overtime account.

The overtime account is entered in the "Account\_Number\_OT" field which can be found in the Budget Master area. If your Budget Master view does not include this field, you can create a new view or modify a view in the "Data View Definition Area" located under the "Administrative Utilities" menu selection.

If a time card in entered using the regular and OT hours the system assumes that you don't want to use blended rate for those hours. The program will report these OT hours using the standard time and a half concept.

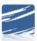

#### Compute Payroll

#### **Timing Codes**

Now let's look at the timing codes. Following that we will look at naming the codes.

- 1. Select the Appropriate Timing Codes for this payroll from the Select Deduction Timing Codes to Include.
- 2. The timing code numbers come from the Deduction/Benefit Master and are used to control which deduction/benefits codes are to be pulled into each payroll. When selected, the deductions/benefits with the associated number will be applied to the payroll. If deselected, the program will ignore deductions/benefits associate with that number.

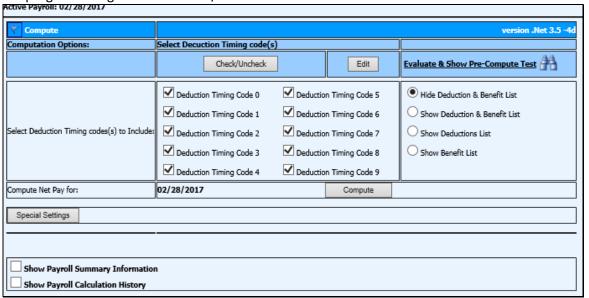

- 3. Select the "Compute" button.
- 4. After the payroll has computed the Payroll Register Detail Report will display.

#### Notes:

- > If changes need to be made to the payroll, after the compute, you will need to compute again
- > Computing a payroll will remove all check numbers and voucher numbers if they had been
- > You can compute as many times as you need to until

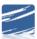

## Naming the Timing Codes

To name a Timing Code click on the "Edit" button.

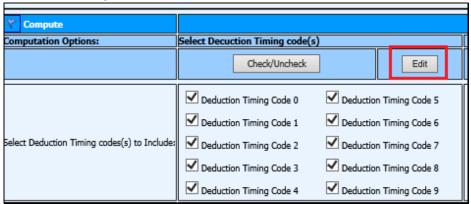

Enter the new name, click Save Changes.

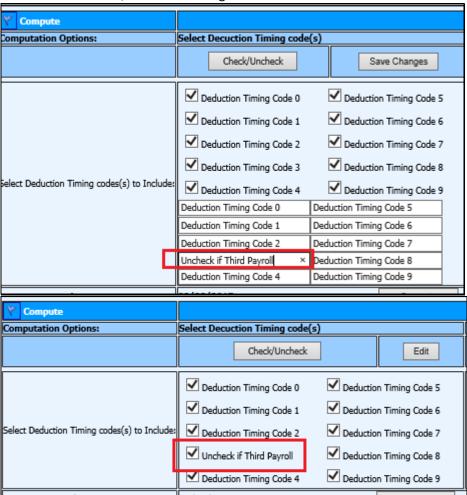

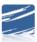

## Show/Hide Deduction and/or Benefit List

Let's take a look at the "Show Deductions and Benefit List".

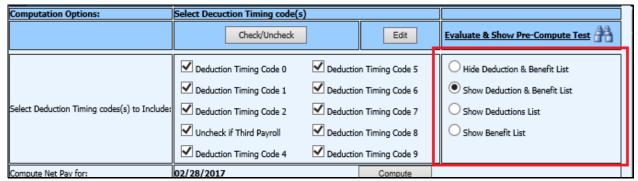

Selecting one of these options (in the above red box) will open up the list on your screen for review.

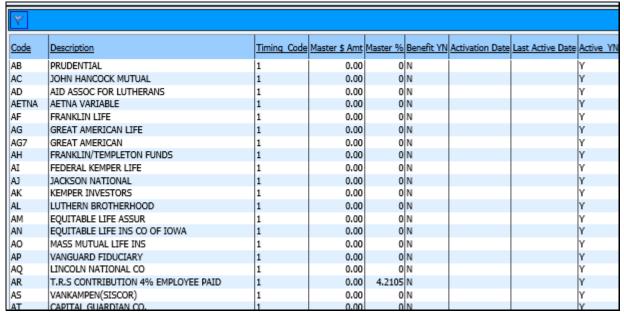

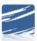

#### **Evaluate & Show Pre-compute Test**

Selecting this option brings up a gross to net grid on the screen for review with an employee count and total gross.

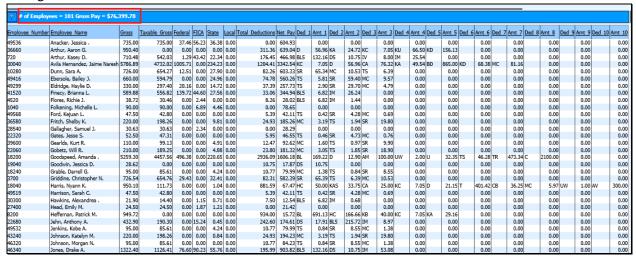

#### **Special Settings**

If special settings are being used for your payroll these selections must be chosen before selecting the "Compute" button.

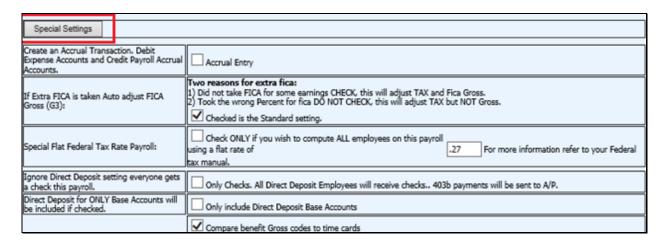

To create an Accrual Transaction, Debit Expense Account and Credit Payroll Accrual Accounts – Creates an accrual payroll transaction journal entry to post for the end of a fiscal year (see accrual payroll instructions

http://help.schooloffice.com/financehelp/#!Documents/payrollaccrualandreverseaccrual.htm )

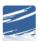

How to Optimize Payroll and Use Customizable Payroll Reports Online Course Manual If Extra FICA is taken Auto Adjust FICA Gross(G3) – In the employee demographics there is a field for Extra FICA using this setting will adjust the FICA gross accordingly

- Special Flat Federal Tax Rate Payroll Used for setting a flat federal tax percentage for the payroll
- Ignore Direct Deposit setting everyone gets a check this payroll no vouchers or direct deposit file because everyone gets a check
- Direct Deposit for ONLY Base Accounts will be included if checked The Base Account setting is
  in the Employee Direct Deposit settings. If the payroll is to only go to the Base Account check
  this box. Used for smaller payrolls that may not have enough net income to cover depositing to
  2 or more accounts.
- Compare benefit Gross codes to time cards If unchecked the program ignores gross code settings for distribution

### **Show Payroll Information**

The Show Payroll Information gives an overview of gross for current payroll and payroll periods

| Show Payroll Summary Information  Show Payroll Calculation History |                  |              |  |  |  |  |
|--------------------------------------------------------------------|------------------|--------------|--|--|--|--|
| Payroll Information:                                               | Amount or Count: | Last Closed: |  |  |  |  |
| For Payroll Date Selected:                                         |                  |              |  |  |  |  |
| Employees with Time Cards:                                         | 101              |              |  |  |  |  |
| Time Cards Not Authorized:                                         | 0                |              |  |  |  |  |
| Time Card Gross Total:                                             | 76,399.78        |              |  |  |  |  |
| Time Card Count:                                                   |                  |              |  |  |  |  |
| Gross Pay After last Compute:                                      |                  |              |  |  |  |  |
| Open and Computed Payroll:                                         | 0.00             | 02/07/2013   |  |  |  |  |
| Month to Date:                                                     | 1,338,553.15     |              |  |  |  |  |
| Quarter to Date:                                                   | 4,045,070.70     |              |  |  |  |  |
| Calendar Year:                                                     | 4,045,070.70     |              |  |  |  |  |
| Fiscal Year:                                                       | 19,649,492.00    |              |  |  |  |  |

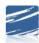

## Show Payroll Calculation History

The Show Payroll Calculation History provides a list of times and user that computed payroll along with information the program found.

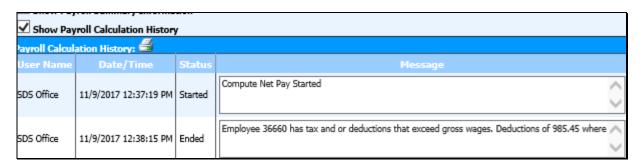

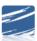

#### **Accessing External Websites from SDS**

- 1. Select Administrative Utilities | Control Center
- 2. Then select Add Outside URL

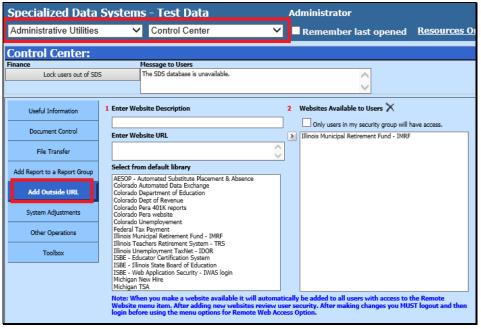

- 3. Under "Select from default library" choose the site then use the arrow icon to move it over to the "Web Sites Available to Users" box.
- 4. To create a site that is not on the list, under the number 1 option "Enter Web Site Description" type in a unique description then enter the URL under the "Enter Web Site URL" area.

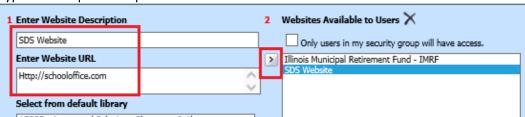

- 5. Select the arrow button to move the new web site over so it will be available to use.
- 6. You need to log out of the system and then log back in for this new website to show under the Remote Web Site Access on the menu tree.
- 7. Applying website will add an option at the top of your menu tree "Remote Web Site Access" Under "(Select an Area)" will be the list of sites that were added.

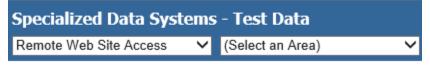

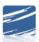

How to Optimize Payroll and Use Customizable Payroll Reports Online Course Manual

8. To delete a website select the website under the "Web Sites Available to Users" and then select

the X option. 2 Web Sites Available to User:

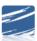

#### **Customizable Reports**

This screen allows you to create date driven reports and gives you the option to pick up to 40 fields. You can pick from various groups, Gross, Tax, Deductions and Benefits. When creating a report you simply select the data fields you would like to report, change column headers, create a report name and save it. You also have the option to share the report with other users.

#### To access this option follow the below instructions:

- 1. Select Payroll Processing
- 2. Select Customizable Reports

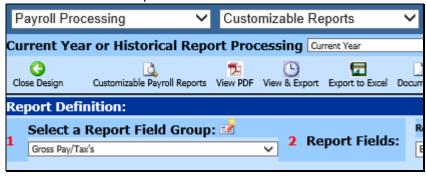

- 3. The example given on how to use this screen we will create a basic payroll register by date range.
- 4. Select a Report Field Group by clicking on the dropdown arrow (i.e. Gross Pay/Tax's), once you made the group selection you will see which fields are available to access to build your custom report. ("All Fields" will allow you to select fields from various groups).

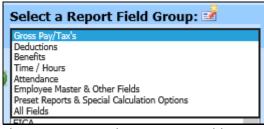

The icon next to Select a Report Field Group is to Create Taxable Wages by State

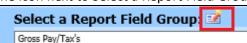

5. Select the fields you would like to report (i.e. Gross Pay, Taxable Gross...) and click on the right arrow between column 1 & 2 to move selected data to column 2.

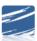

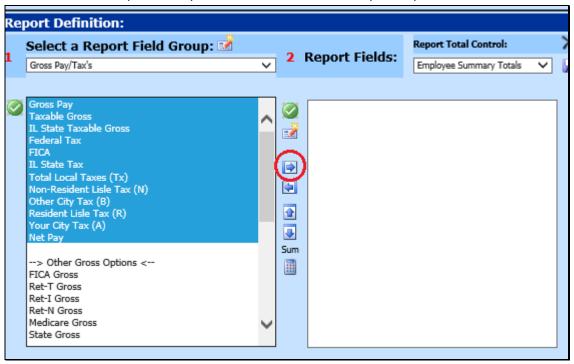

6. Choose the Report total Control

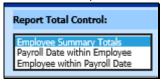

7. After moving the selected fields select the Sum Icon if you want a total of the fields you selected (looks like a calculator) located below the up and down arrows. (Please see screen shot below) This option will report the sum of the codes defined above. You have the option to rename the sum above the center column if you want to as well, Example: "Total", then select Chg Name and it will change the header of this particular column.

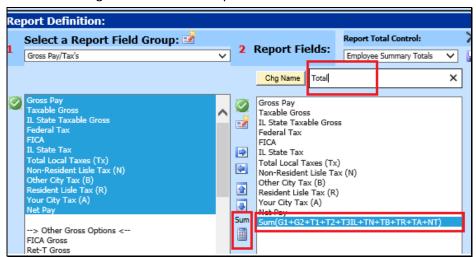

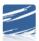

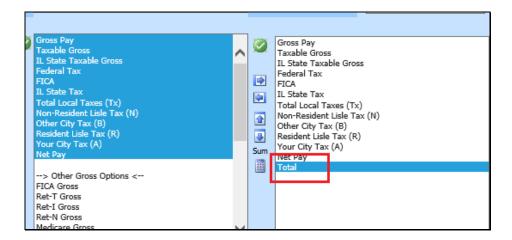

8. To save this report, type in a report name under "Report Library" (i.e. Payroll Register) in the upper right hand corner of the screen and click the save diskette.

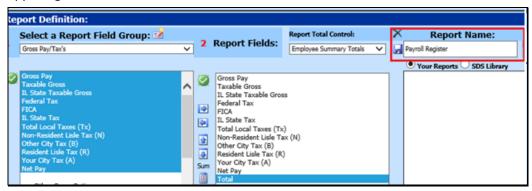

- 9. Determine the payroll date range you would like to report.
- 10. Preview the report by clicking on the Paper icon, View PDF, Export to Excel at the top of the screen.
- 11. To share the report, select the envelope icon in the upper right hand corner column under "available users" choose the employee(s) you would like to share this report with select the save icon.

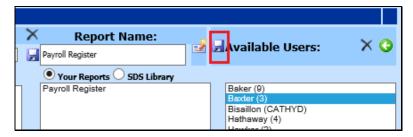

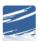

Note for future reports: If a report title is changed the original report will remain and another report with the new title will be created. This provides the ability to copy a report to a new name without the need to redesign the report. If the original report is no longer needed simply delete the old report after the copy has been made.

\*Payday Payroll Reports screen will allow you to access any Custom Reports you have created in the Customizable Reports Area. When you select one of your custom reports from the payday screen it will allow you to run your custom report for the payroll date selected just like the standard reporting from your payday reporting area. If you do not currently have any custom reports built, you will not see the option to run custom reports from your Payroll Payday Reports screen.

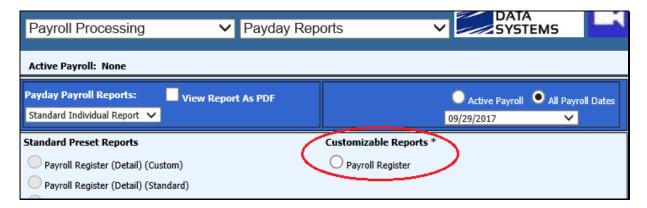

You can also use a date range from this area by deselecting "By Default Custom Reports use payroll date. Un-Check if a different date range is needed."

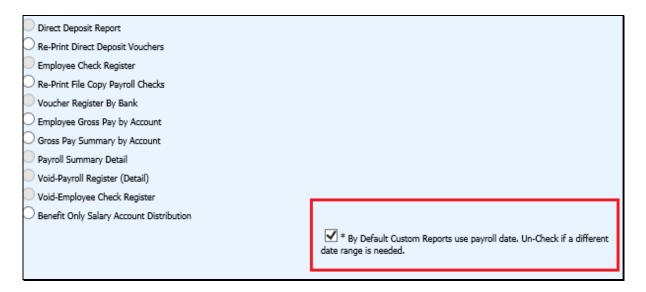